# **Completing Observations**

To complete a scheduled observation, follow these steps.

1. From the My Observations list on the home page, click on the row for the observation that needs updating to open it.

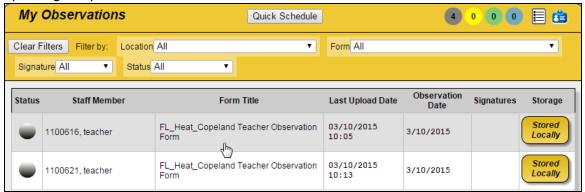

2. The observation form will appear. In the header, the Observation Date field reflects either a default date or the date entered using Quick Schedule. If necessary, click in this field to change it to the actual observation date.

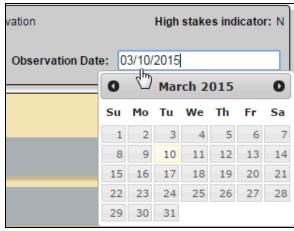

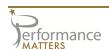

3. A gray bar is displayed for each domain associated with the form. Click on the bars to expand them and see the individual form items.

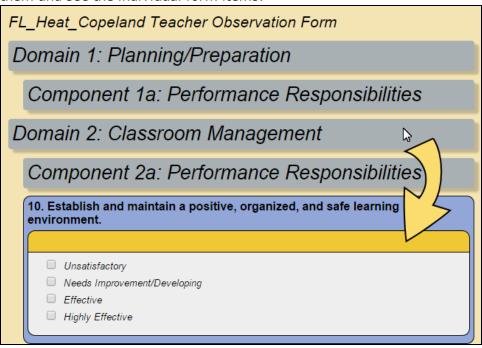

4. Select a rating and enter comments as appropriate for each form item under each domain.

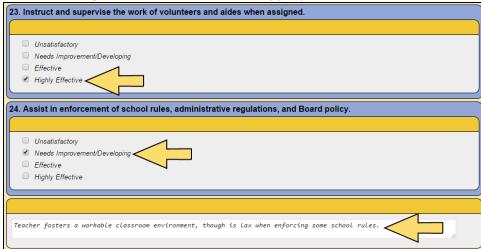

5. If applicable to this observation form, upload any artifacts in the field provided. See the topic **Uploading Artifacts** for more information.

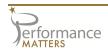

6. To save work on an observation in progress, simply click Observations from the main navigation menu to return to the home page. The updated observation row will be highlighted, and a Sync button will be available in the Storage column. Click the Sync button to upload the latest version of the observation to FASTe.

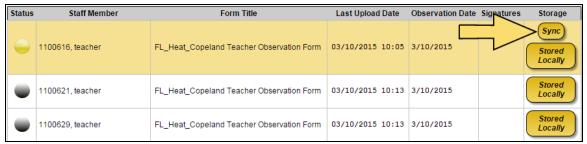

7. Once you are finished entering all information for the observation, click Mark Complete.

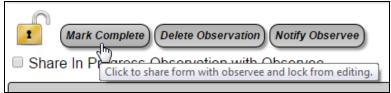

Marking an observation complete returns you to the home page and results in the following actions.

- >> The observation status changes to complete, denoted by a green icon.
- >> The Sync button appears. Click it to upload the completed version.
- >> The observation is shared with the observee.
- >> The observation is locked from edits.

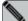

#### NOTE

Regardless of whether an observation is in progress or marked complete, it is recommended that you sync the observation often. Every time you sync the observation, the newest version replaces the older one in FASTe.

8. If your district uses digital signature, access the observation again and click Ready to Sign. Then click OK in the confirmation message.

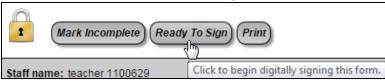

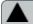

### CAUTION

Once an observation is marked for signatures, changes can no longer be made to it.

- 9. When you are finished with your observation, you need to log out to ensure that your form is properly synced to Performance Matters, and that the local copy is moved from your device to the server. See "Logging Out" in the topic **Accessing Observer** for more information.
- 10. It is now up to the observee to review and, if necessary, sign the observation. Once the observee signs the observation, the observer can sign it. See the topic **Signing Observations** for more information.

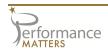

# **Other Options**

## **Using the Additional Buttons**

Other buttons available at the top and bottom of the observation screen will be useful on occasion. These function as follows.

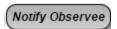

This button will open up the default mail client on your device with a standard message that you can update as needed before sending to the observee.

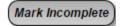

If you need to edit an observation that has been marked complete, this button will mark it incomplete so you can update it.

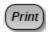

You can print the observation after you have synced it by clicking on this button, then choosing the format you prefer.

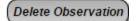

This button will delete an observation that is completely wrong. Deleting the observation will remove it from your device as well as from the Performance Matters database.

### **Changing Views**

The row of icons at the top right of the observation screen allow you to change your view of the observation content. These function as follows.

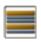

Displays the observation in form view

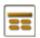

Displays the observation in table view

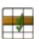

Displays the observation in grid view

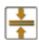

Collapses all rows

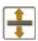

Expands all rows

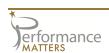